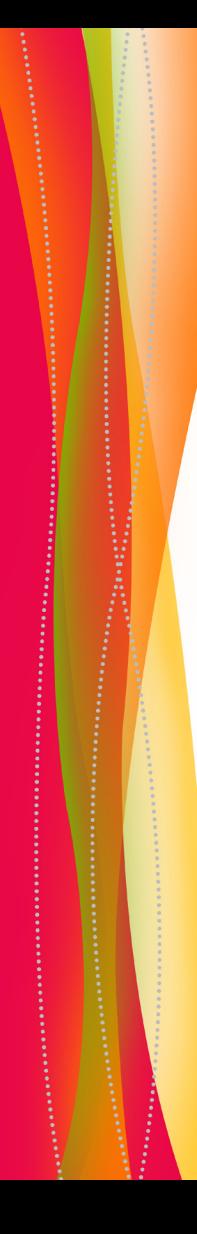

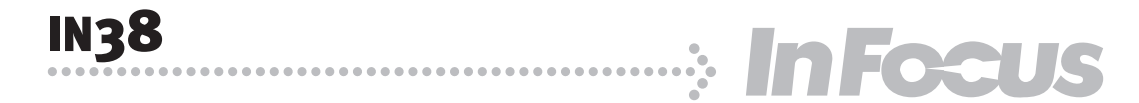

# **Reference Guide**

#### **Declaration of Conformity**

Manufacturer: InFocus Corporation, 27500 SW Parkway Avenue, Wilsonville, Oregon 97070 USA

European Office: Louis Armstrongweg 110, 1311 RL Almere, The Netherlands We declare under our sole responsibility that this projector conforms to the following directives and norms:

EMC Directive 89/336/EEC, Amended by 93/68/EEC EMC: EN 55022 EN 55024 EN 61000-3-2 EN 61000-3-3Low Voltage Directive 73/23/EEC, Amended by 93/68/EEC Safety: IEC 60950-1: 1<sup>st</sup> Edition July, 2007

#### **Trademarks**

Microsoft, PowerPoint, Word, Excel and Windows are trademarks or registered trademarks of Microsoft Corporation. Adobe and Acrobat are trademarks or registered trademarks of Adobe Systems Incorporated. Digital Light Processing is a trademark or registered trademark of Texas Instruments. InFocus, In Focus, and INFOCUS (stylized) are either registered trademarks or trademarks of InFocus Corporation in the United States and other countries.

### **FCC Warning**

Note: This equipment has been tested and found to comply with the limits for a Class B digital device, pursuant to part 15 of the FCC Rules. These limits are designed to provide reasonable protection against harmful interference in a residential installation. This equipment generates, uses and can radiate radio frequency energy and, if not installed and used in accordance with the instructions, may cause harmful interference to radio communications. However, there is no guarantee that interference will not occur in a particular installation. If this equipment does cause harmful interference to radio or television reception, which can be determined by turning the equipment off and on, the user is encouraged to try to correct the interference by one or more of the following measures:

--Reorient or relocate the receiving antenna.

--Increase the separation between the equipment and receiver.

--Connect the equipment into an outlet on a circuit different from that to which the receiver is connected.

--Consult the dealer or an experienced radio/TV technician for help.

Changes or modifications not expressly approved by InFocus Corporation may void authority to operate the equipment.

### **Canada**

This Class B digital apparatus complies with Canadian ICES-003. Cet appareil numérique de la classe B est conforme à la norme NMB-003 du Canada.

### **Agency Approvals**

UL, CUL

Other specific Country Approvals may apply, please see product certification label.

This user's guide applies to models IN38, C350, and W500.

InFocus reserves the right to alter product offerings and specifications at any time.

#### **Table of Contents**

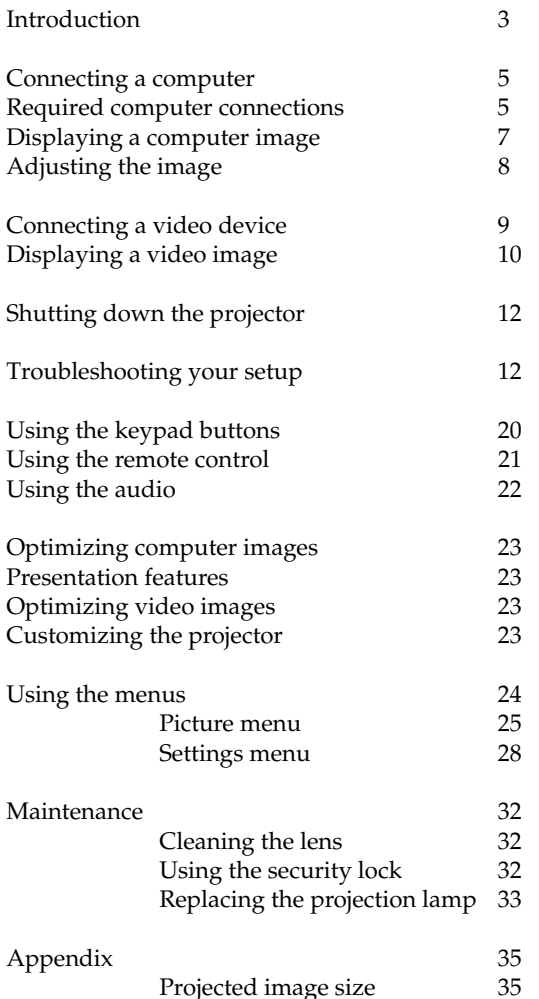

#### <span id="page-2-0"></span>**Important Operating Considerations for Safety**

- • Place the projector in a horizontal position no greater than 15 degrees off axis.
- • Locate the projector in a well-ventilated area without any obstructions to intake or exhaust vents. Do not place the projector on a tablecloth or other soft covering that may block the vents.
- • Locate the projector at least 4' (1.2 m) away from any heating or cooling vents.
- •Use only InFocus-approved ceiling mounts.
- • Use only the power cord provided. A surge-protected power strip is recommended.
- •Refer to this guide for proper startup and shutdown procedures.
- • **Warning:** Hg – Lamp contains mercury. Manage in accordance with local disposal laws. See **www.lamprecycle.org**.
- • In the unlikely event of a lamp rupture, particles may exit through the projector side vents. When the projector is turned on, keep people, food, and drinks out of the "keep out" area under and around the projector, as indicated by the "X" areas below.

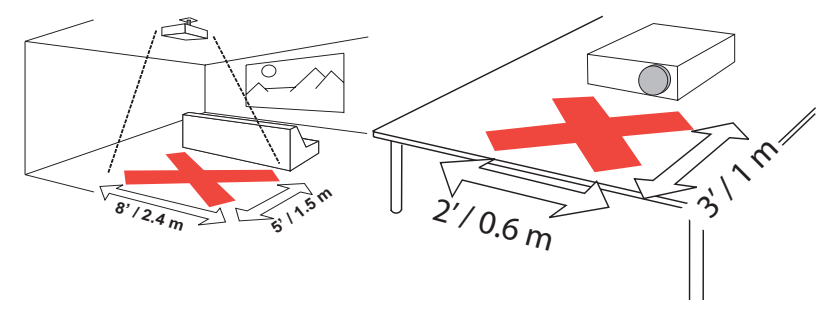

Follow these instructions to help ensure image quality and lamp life over the life of the projector. Failure to follow these instructions may affect the warranty. For complete details of the warranty, see the Warranty booklet.

### <span id="page-3-0"></span>**Introduction**

<span id="page-3-2"></span>Your new digital projector provides computer and video inputs and has XGA 1024x768 resolution. The projector is easy to connect, easy to use, and easy to maintain.

### **Product specifications**

To read the latest specifications on your multimedia projector, be sure to visit our website at **www.infocus.com**, as specifications are subject to change.

### **Accessories**

The standard accessories that came with your projector are listed in the included user's guide. Optional accessories can be found on our website at **www.infocus.com** or at your retailer or dealer.

### **Online Registration**

<span id="page-3-1"></span>Register your projector on our website at **www.infocus.com/register** to activate your warranty and receive product updates, announcements, and registration incentives.

### **Projector components and features**

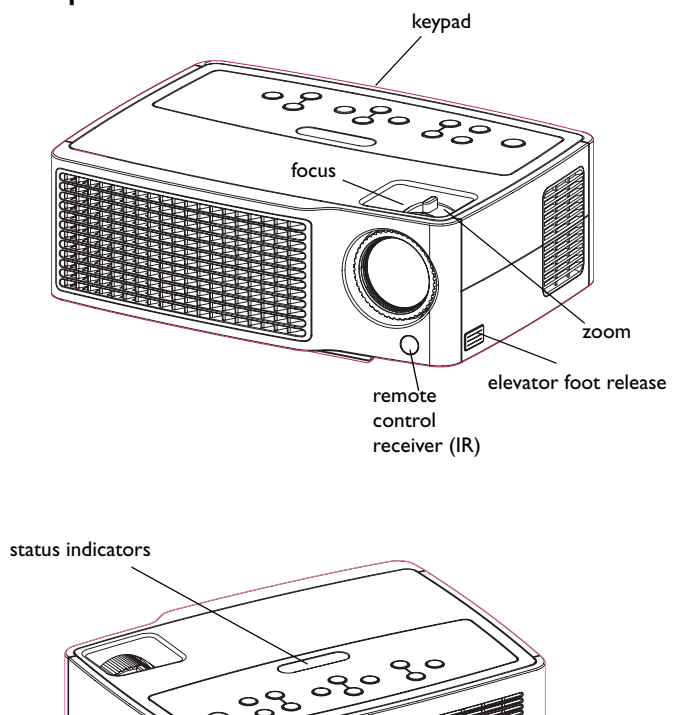

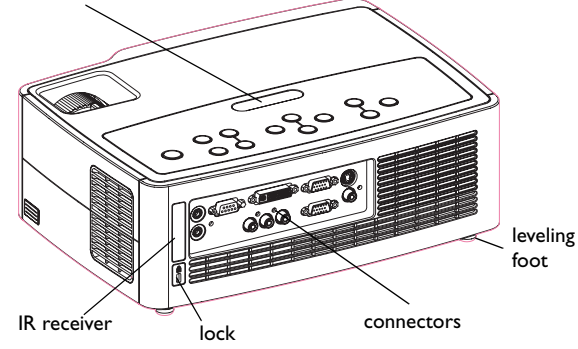

Ñ

### <span id="page-4-0"></span>**Connector Panel**

The projector provides computer and video connectors:

- •one M1-D/A (HD, DVI, and computer)
- •one VESA (HD, HD component, and computer)
- •one VESA (monitor out)
- •one component video
- •one S-video
- •one composite RCA video
- •one audio in/one audio out

<span id="page-4-1"></span>It also has an RS-232 connector for serial control. The Command Line Interface (CLI) specifications and commands are on our website.

### **Connector panel**

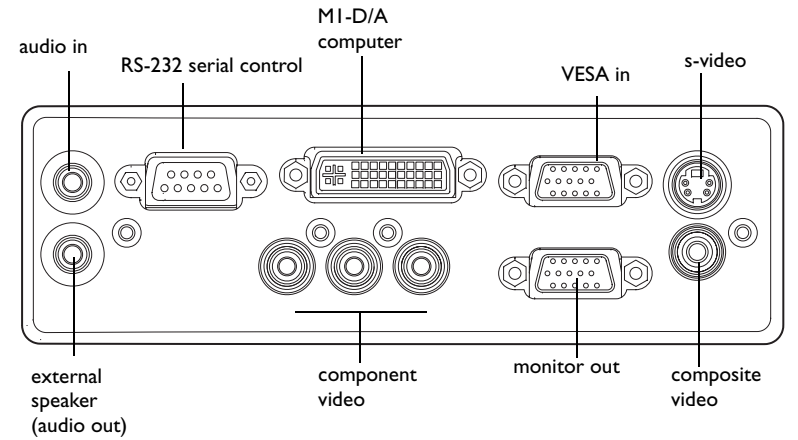

# <span id="page-5-0"></span>**Connecting a computer**

### <span id="page-5-1"></span>**Required computer connections**

Connect the black end of the computer cable to the **Computer 1** connector on the projector. Connect the blue end to the video port on your computer. If you are using a desktop computer, you first need to disconnect the monitor cable from the computer's video port.

Some Macintosh® computers do not have a standard VESA-out video port. If the supplied computer cable will not connect to your computer, purchase the appropriate adapter from your Apple® reseller.

<span id="page-5-4"></span>Connect the black power cable to the connector on the side of the projector and to your electrical outlet.

The Power light on the Status Indicator Panel ([page](#page-12-2) 12) turns amber.

**NOTE**: Always use the power cable that shipped with the projector.

### <span id="page-5-2"></span>**Optional computer connections**

To advance slides in a PowerPoint™ presentation using the up and down arrow buttons on the remote, plug the USB connector on the computer cable into the USB connector on your computer.

<span id="page-5-3"></span>To have sound with your presentation, connect an audio cable (sold separately) to your computer and to the **Audio In** connector on the projector.

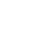

connect computer cable

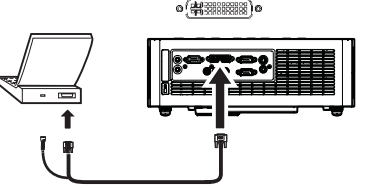

connect power cable

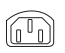

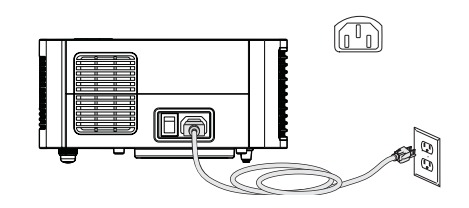

connect computer cable

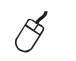

• <del>(朝</del>张绍明) •

connect audio cable

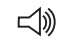

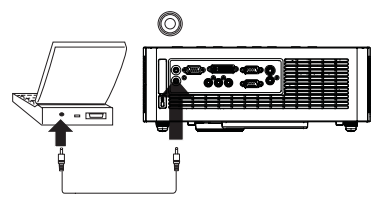

<span id="page-6-2"></span>If you are using a desktop computer and want to see the image on your computer screen as well as on the projection screen, plug the monitor cable to the **Monitor Out** connector on the projector.

<span id="page-6-1"></span>If you prefer connecting your projector to your computer with an optional VESA cable, connect one end of the cable to the VESA port on your computer, and connect the other end of the cable to the blue **Computer 2** connector on the projector.

<span id="page-6-3"></span><span id="page-6-0"></span>You can control the projector from an LCD control panel or computer by connecting an RS-232 cable to the projector's **Serial Control** connector. Specific RS-232 commands can be found in the Service and Support section of our website.

 $\boldsymbol{\mathsf{p}}$ 

connect monitor cable

connect VESA cable

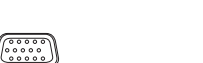

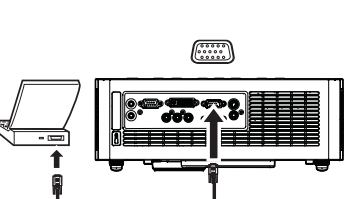

connect RS-232 cable

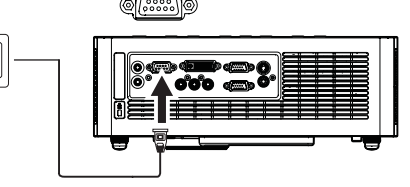

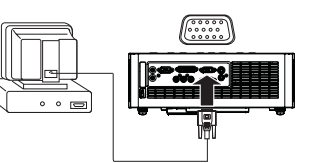

# <span id="page-7-0"></span>**Displaying a computer image**

Turn on the **Power** switch on the side of the projector.

**? No startup screen?** Get help on [page](#page-13-0) 13.

press the **Source** button on the projector's keypad.

<span id="page-7-1"></span>Make sure your laptop's external video port is active.

**? No computer image?** Try pressing the **Auto Image**

**tion to learn your laptop's key combination**.

button on the keypad. Get help on [page](#page-13-1) 13.

Press the **Power** button on the top of the projector or the remote.

The Power light on the Status Indicator Panel ([page](#page-12-2) 12) blinks green and the fans start to run. When the lamp comes on, the start up screen displays and the Power light is steady green. It can take a minute for the image to achieve

The computer's image should appear on the projection screen. If it doesn't,

Many laptops do not automatically turn on their external video port when a projector is connected. Usually a key combination like FN + F8 or CRT/LCD key turns the external display on and off. Locate a function key labeled CRT/LCD or a function key with a monitor symbol. Press FN and the labeled function key simultaneously. **Refer to your laptop's documenta-**

Remove the lens cap.

full brightness.

Turn on your computer.

remove lens cap

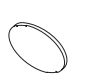

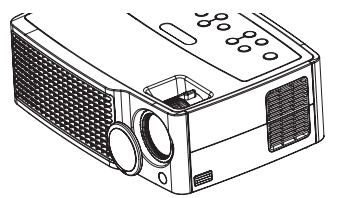

press Power switch and button

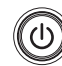

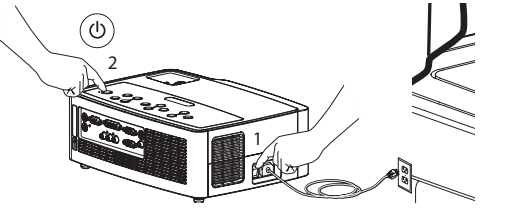

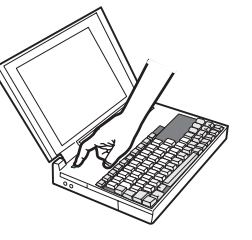

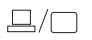

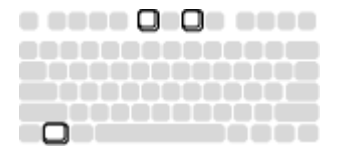

turn on computer

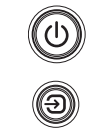

activate laptop's external port

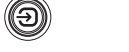

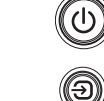

### <span id="page-8-0"></span>**Adjusting the image**

<span id="page-8-2"></span>Adjust the height of the projector, if necessary, by pressing the release button to extend the elevator foot.

<span id="page-8-4"></span>Rotate the leveling foot (located at the bottom back right corner), if necessary.

<span id="page-8-5"></span>Position the projector the desired distance from the screen, so that the lens is perpendicular to the screen.

<span id="page-8-3"></span>See [page](#page-35-1) 35 for a table listing screen sizes and distances.

Adjust the zoom or focus rings by rotating them until the desired image size and focus are produced.

If the image is not square, adjust the vertical digital keystone by using the buttons on the keypad. Press the upper **Keystone** button to reduce the upper part of the image, and press the lower **Keystone** button to reduce the lower part.

You can also adjust the keystone via the menus. See [page](#page-25-1) 25.

<span id="page-8-1"></span>Adjust the Contrast or Brightness in the Picture menu.

See [page](#page-24-0) 24 for help with the menus.

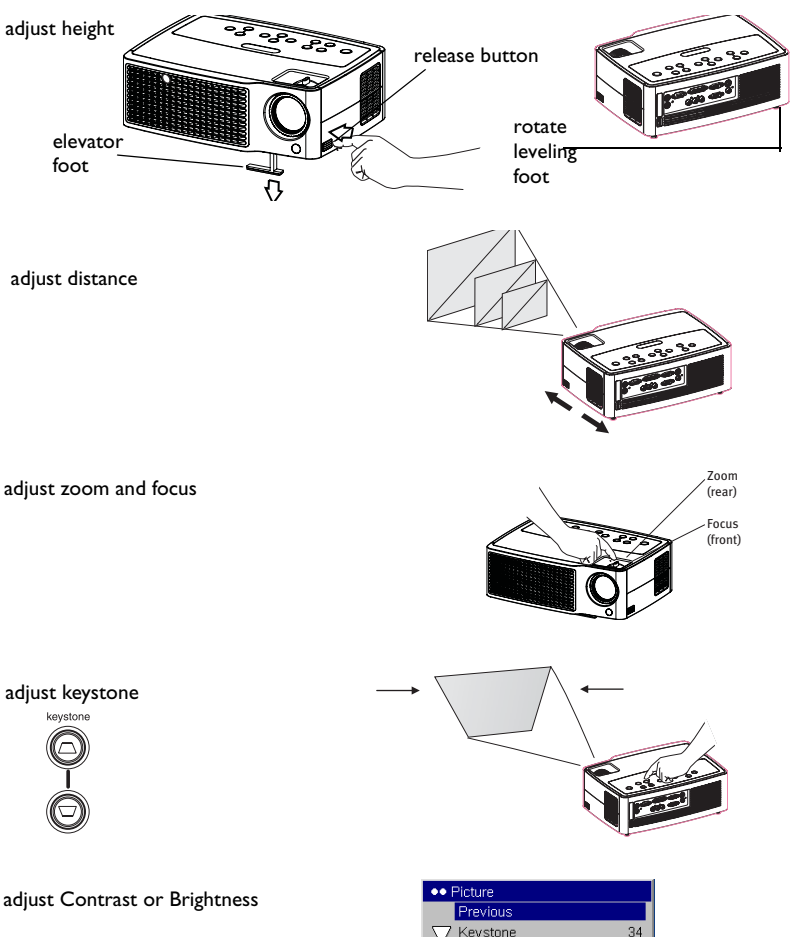

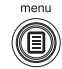

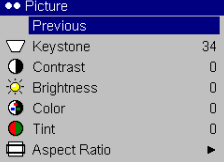

## <span id="page-9-0"></span>**Connecting a video device**

No video or audio cables are included with your projector.

If the video device uses a round, four-prong S-video connector, plug an S-video cable into that connector on the video device and into the **Video 2** connector on the projector. If the device uses a composite video connector, plug a composite video cable into that connector on the video device and into the **Video 1** connector on the projector.

<span id="page-9-1"></span>For audio, plug a mini-plug audio Y-cable into the **Audio in** connector on the projector and into the video device's left and right audio out connectors.

<span id="page-9-2"></span>Connect the black power cable to the connector on the back of the projector and to your electrical outlet.

**NOTE**: Always use the power cable that shipped with the projector.

To connect a progressive scan EDTV or HD source, use the Component to M1 adapter (sold separately).

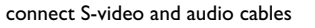

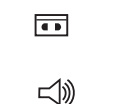

connect video and audio cables

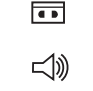

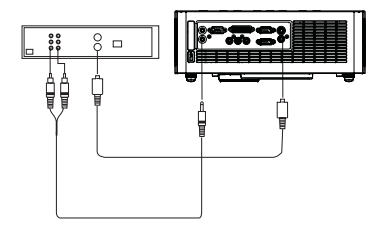

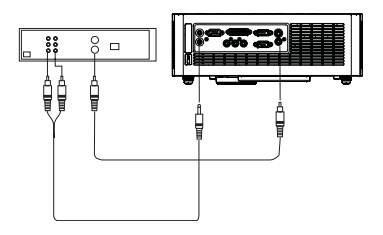

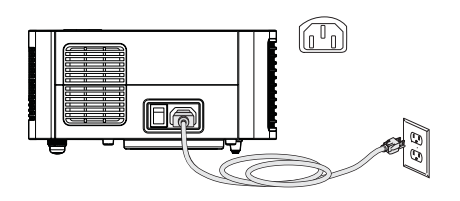

connect power cable

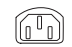

# <span id="page-10-0"></span>**Displaying a video image**

Remove the lens cap.

.

Turn on the **Power** switch on the side of the projector.

Press the **Power** button on the top of the projector or the remote. The Power light on the Status Indicator Panel ([page](#page-12-2) 12) blinks green and the fans start to run. When the lamp comes on, the start up screen displays and the Power light is steady green. It can take a minute for the image to achieve full brightness.

**? No startup screen?** Get help on [page](#page-12-1) 12.

Plug in and turn on the video device.

The video device's image should appear on the projection screen. If it doesn't, press the **Source** button on the keypad.

<span id="page-10-1"></span>Adjust the height of the projector by pressing the release button to extend the elevator foot. Rotate the leveling foot, if necessary.

Position the projector the desired distance from the screen, so that the lens is perpendicular to the screen. See [page](#page-35-1) 35 for a table listing screen sizes and distances to the screen.

remove lens cap

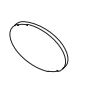

turn on video device

adjust distance

press Power switch and button

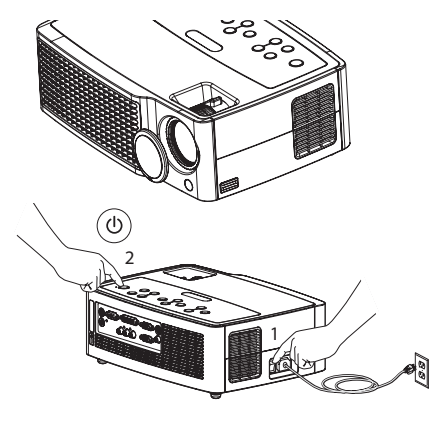

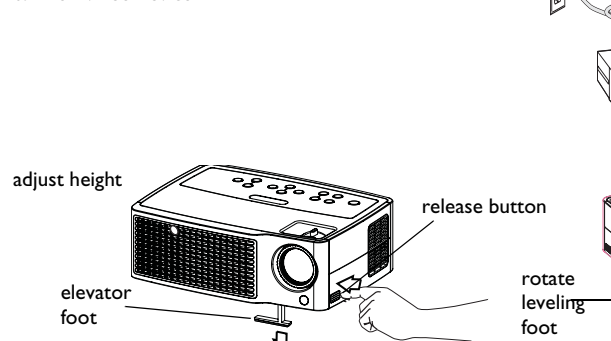

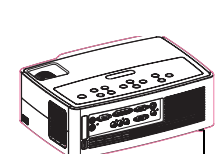

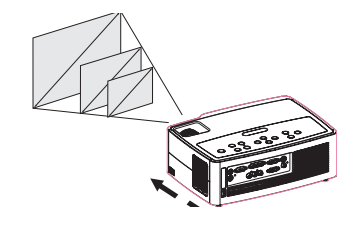

adjust keystone

kevstone /⊡

djust zoom and focus

adjust volume volum

adjust Picture menu

menu

Π

**11**

<span id="page-11-1"></span>Adjust the zoom or focus rings by rotating them until the desired image size and focus are produced.

If the image is not square, adjust the vertical keystone using the buttons on the keypad.

Press the upper **Keystone** button to reduce the upper part of the image, and press the lower **Keystone** button to reduce the lower part.

You can also adjust the keystone via the menus. See [page](#page-25-1) 25.

<span id="page-11-0"></span>Adjust the volume on the keypad.

Adjust the **Contrast**, **Brightness**, **Color**, or **Tint** in the Picture menu.

See [page](#page-24-0) 24 for help with the menus.

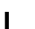

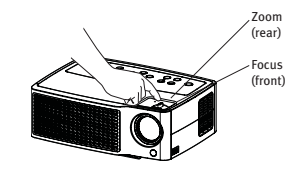

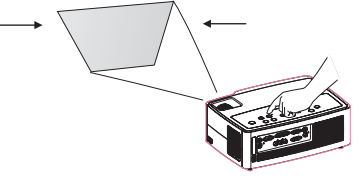

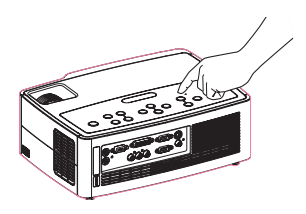

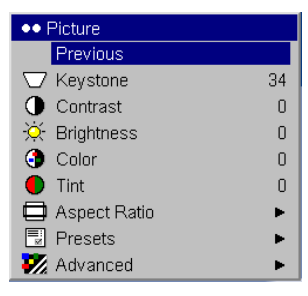

## <span id="page-12-0"></span>**Shutting down the projector**

<span id="page-12-4"></span>The projector automatically blanks the screen after no active source is detected for 30 minutes. This blank screen helps preserve the life of the projector. The image returns when an active source is detected or a remote or keypad button is pressed.

#### <span id="page-12-5"></span>**Screen Save**

You can make the blank screen appear after five minutes by turning on Screen Save in the **Settings>System** menu. See [page](#page-29-0) 29. There are six time options for the Screen Save feature. They range from five minutes to 30 minutes with five minute intervals.

#### <span id="page-12-3"></span>**Power Save**

The projector also has a Power Save feature that automatically turns the lamp off after no signal is detected for 20 minutes. After 10 additional minutes with no signal, the projector powers down. If an active signal is received before the projector powers down, the image is displayed. You must press the **Power** button to display an image after 30 minutes have passed. When Power Save is enabled, Screen Save is disabled. See [page](#page-29-1) 29.

### <span id="page-12-6"></span>**Turning off the projector**

To turn off the projector, press the **Power** button and verify that you want to turn the projector off by pressing the **Power** button again within 3 seconds. You can cancel the shutdown by not pressing the **Power** button a second time. The lamp turns off and the LED blinks amber for 1 minute while the fans continue to run to cool the lamp. When the lamp has cooled, the LED lights amber and the fans stop. Unplug the power cable to completely power off the projector.

# <span id="page-12-1"></span>**Troubleshooting your setup**

If your image appears correctly on the screen, skip to the next section [\(page](#page-21-0) 21). If it does not, troubleshoot the setup.

The Status Indicator Panel on top of the projector indicates the state of the projector and can help you troubleshoot.

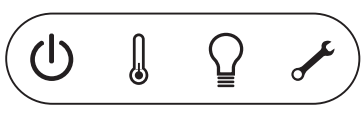

### **Table 1: Status indicator light behavior and meaning**

<span id="page-12-2"></span>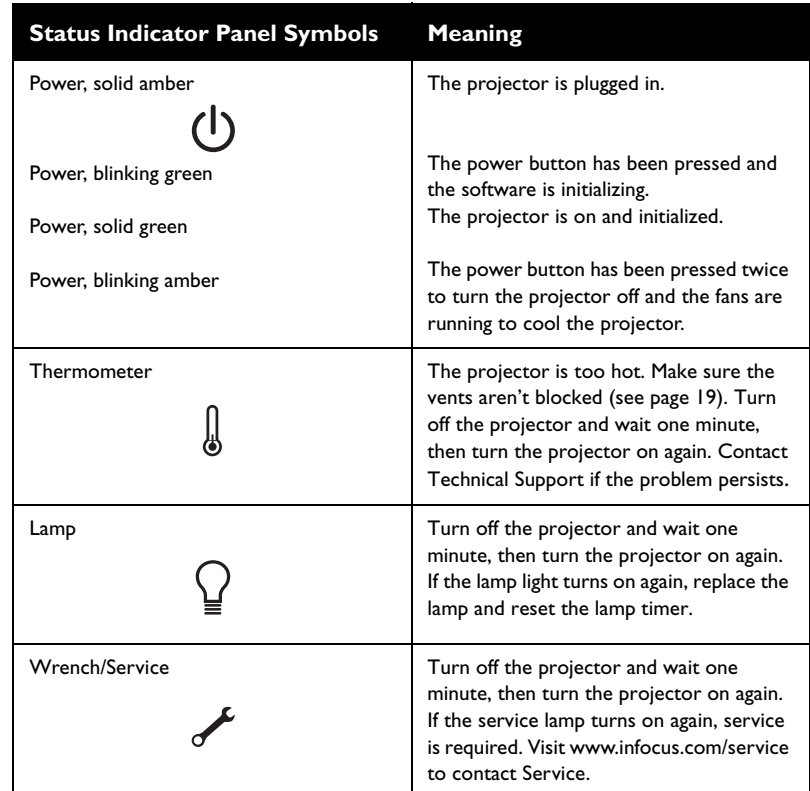

#### <span id="page-13-1"></span><span id="page-13-0"></span>**Source Troubleshooting**

<span id="page-13-3"></span><span id="page-13-2"></span>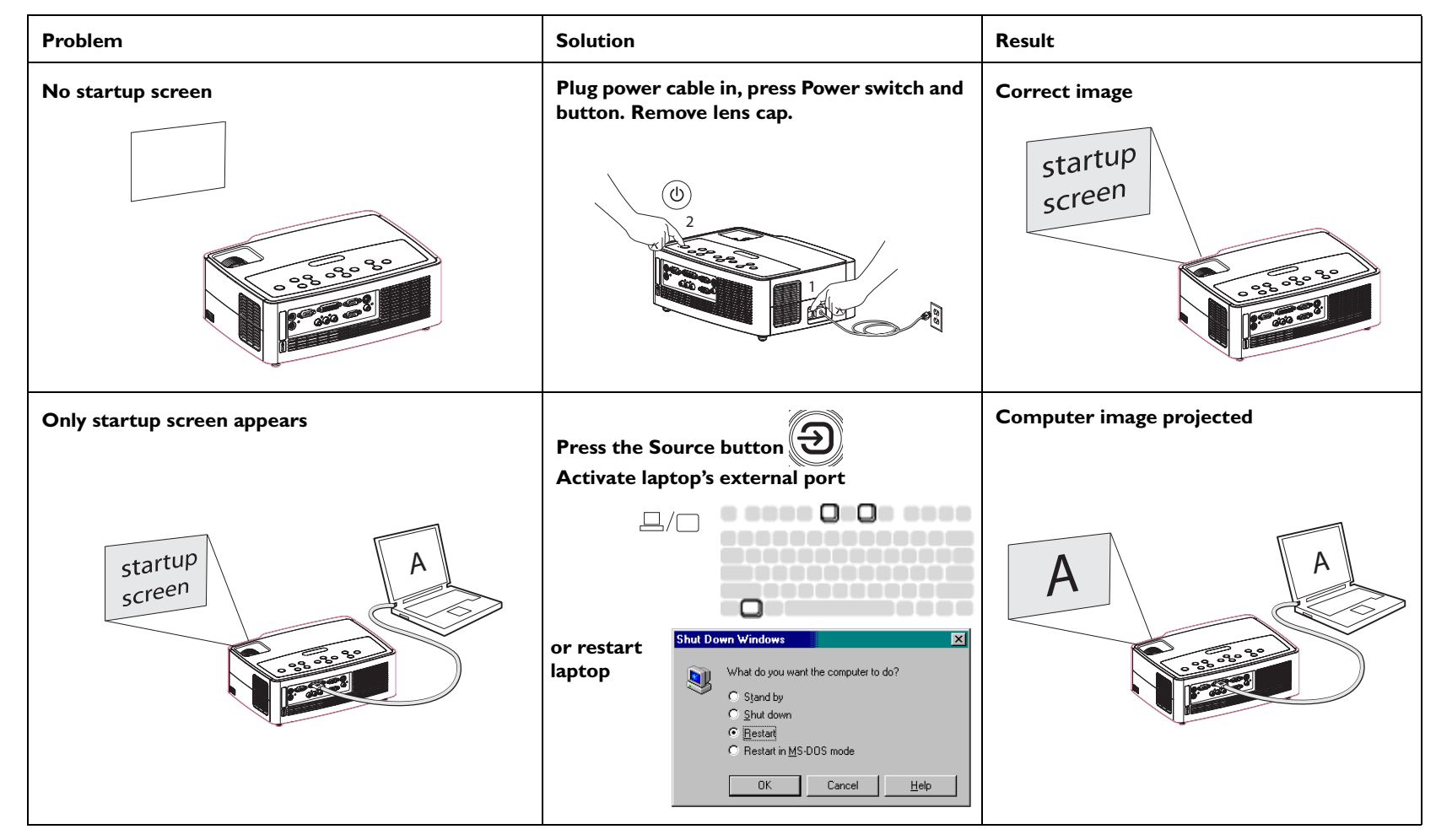

<span id="page-14-1"></span><span id="page-14-0"></span>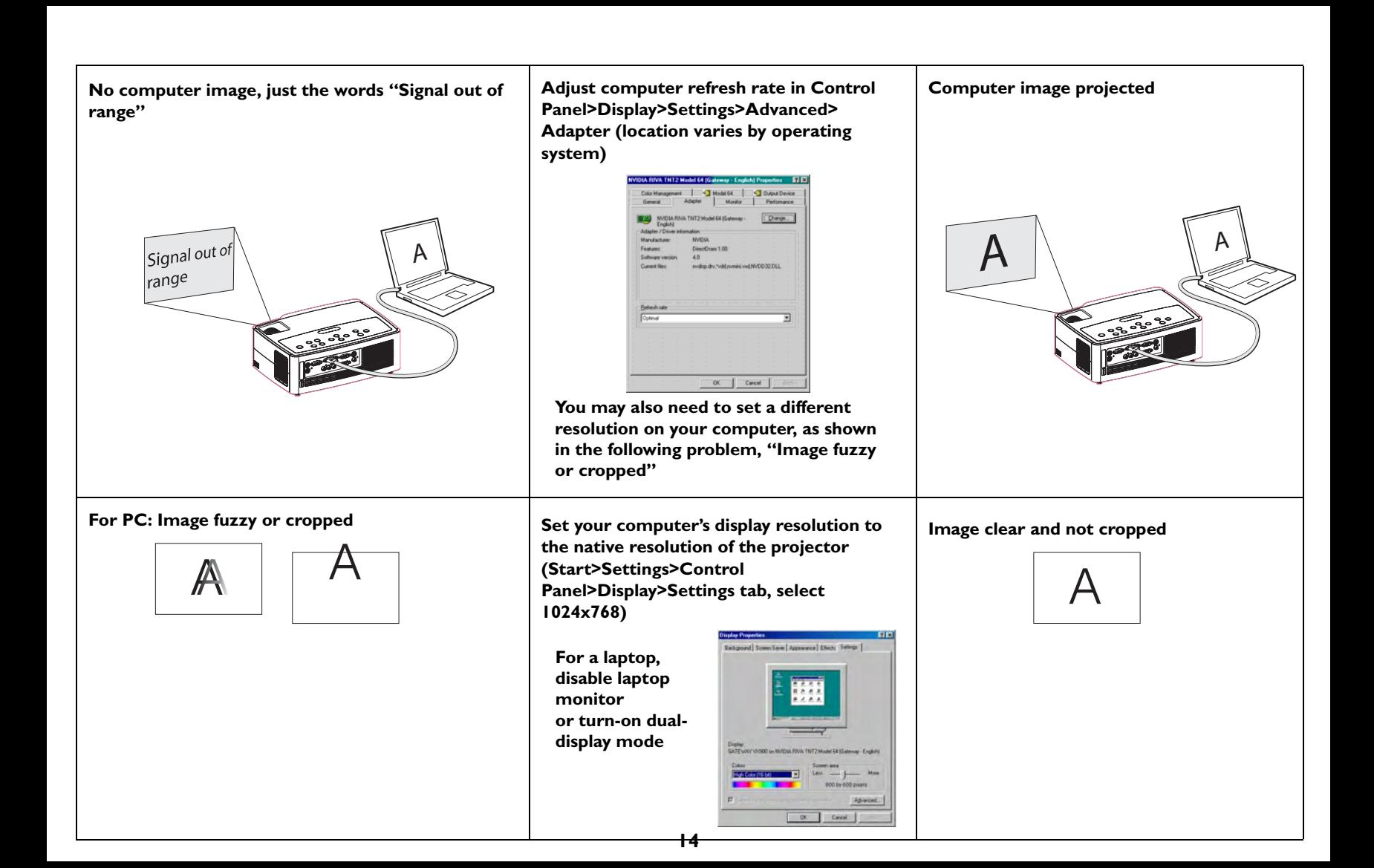

<span id="page-15-0"></span>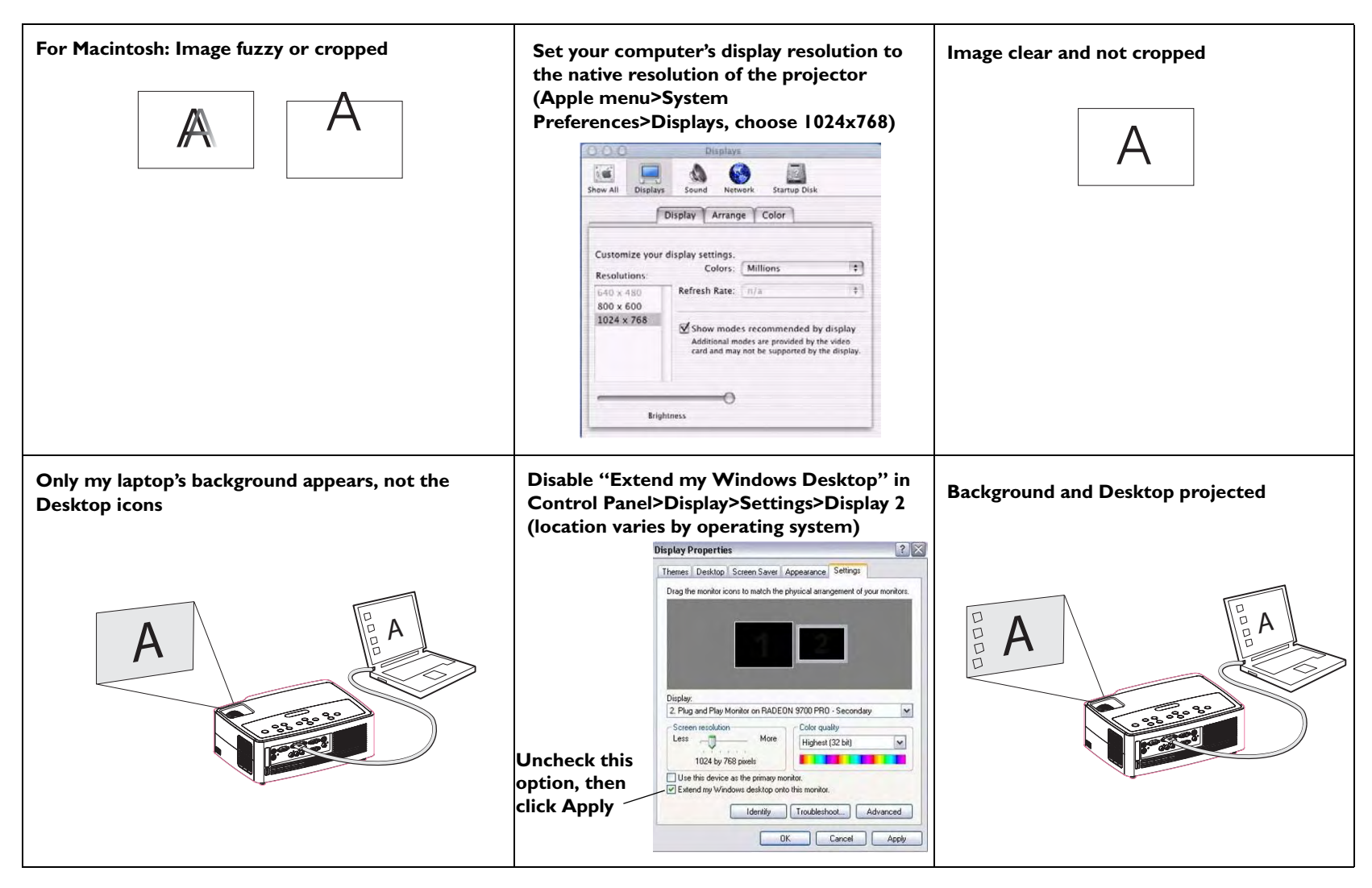

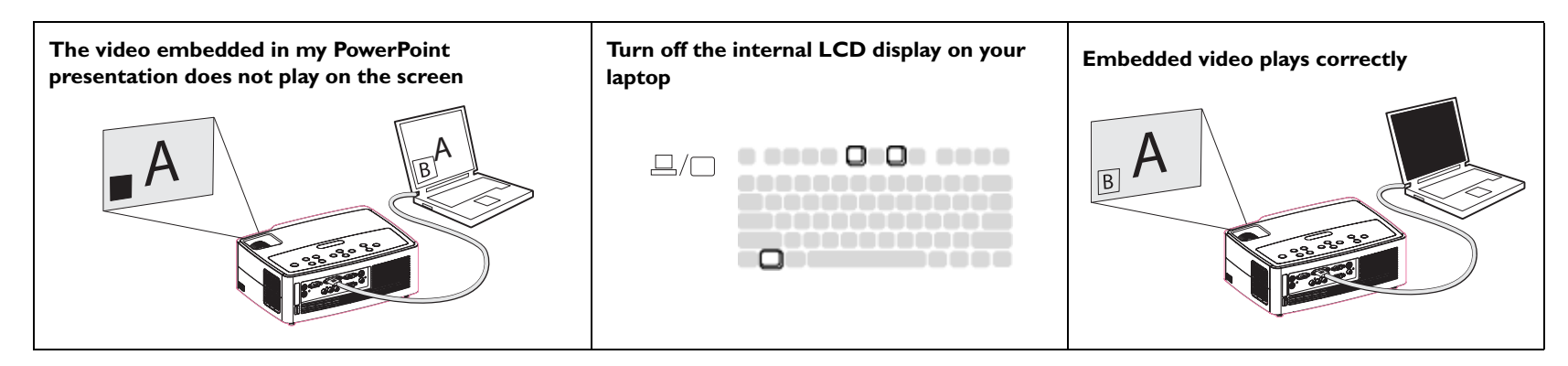

#### **Projector troubleshooting**

<span id="page-16-1"></span><span id="page-16-0"></span>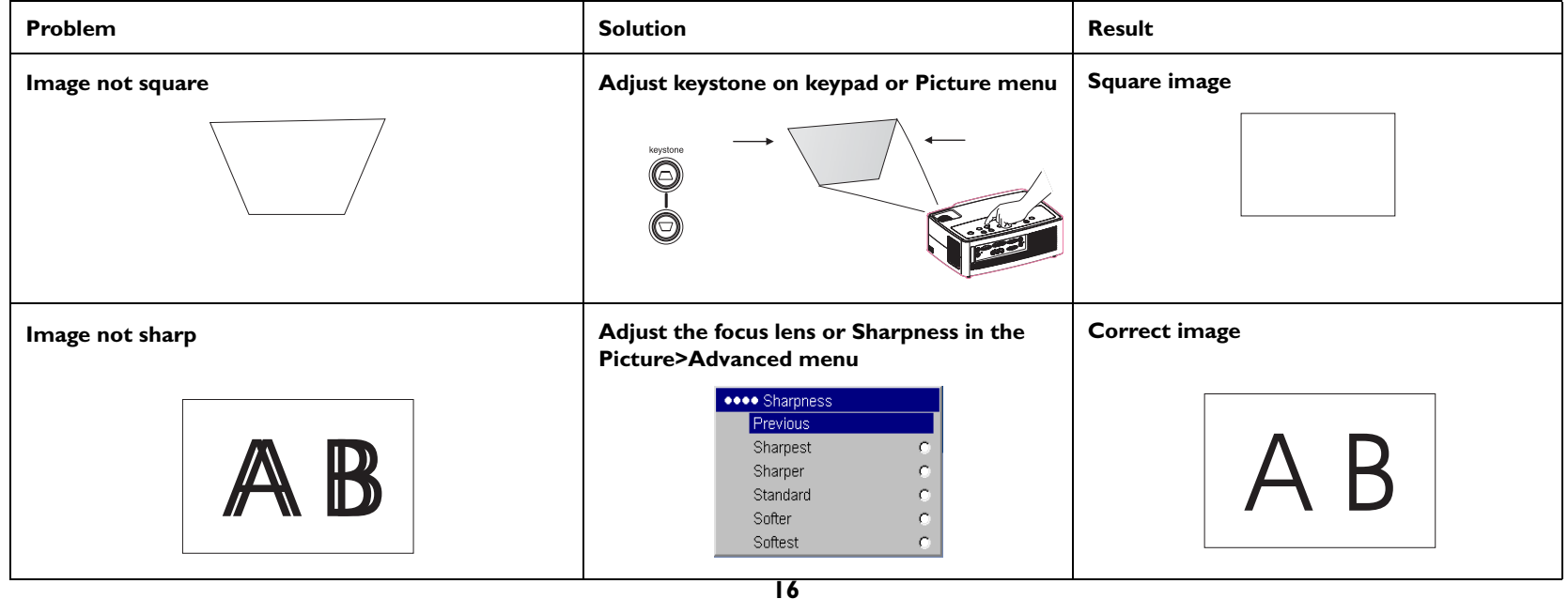

<span id="page-17-2"></span><span id="page-17-1"></span><span id="page-17-0"></span>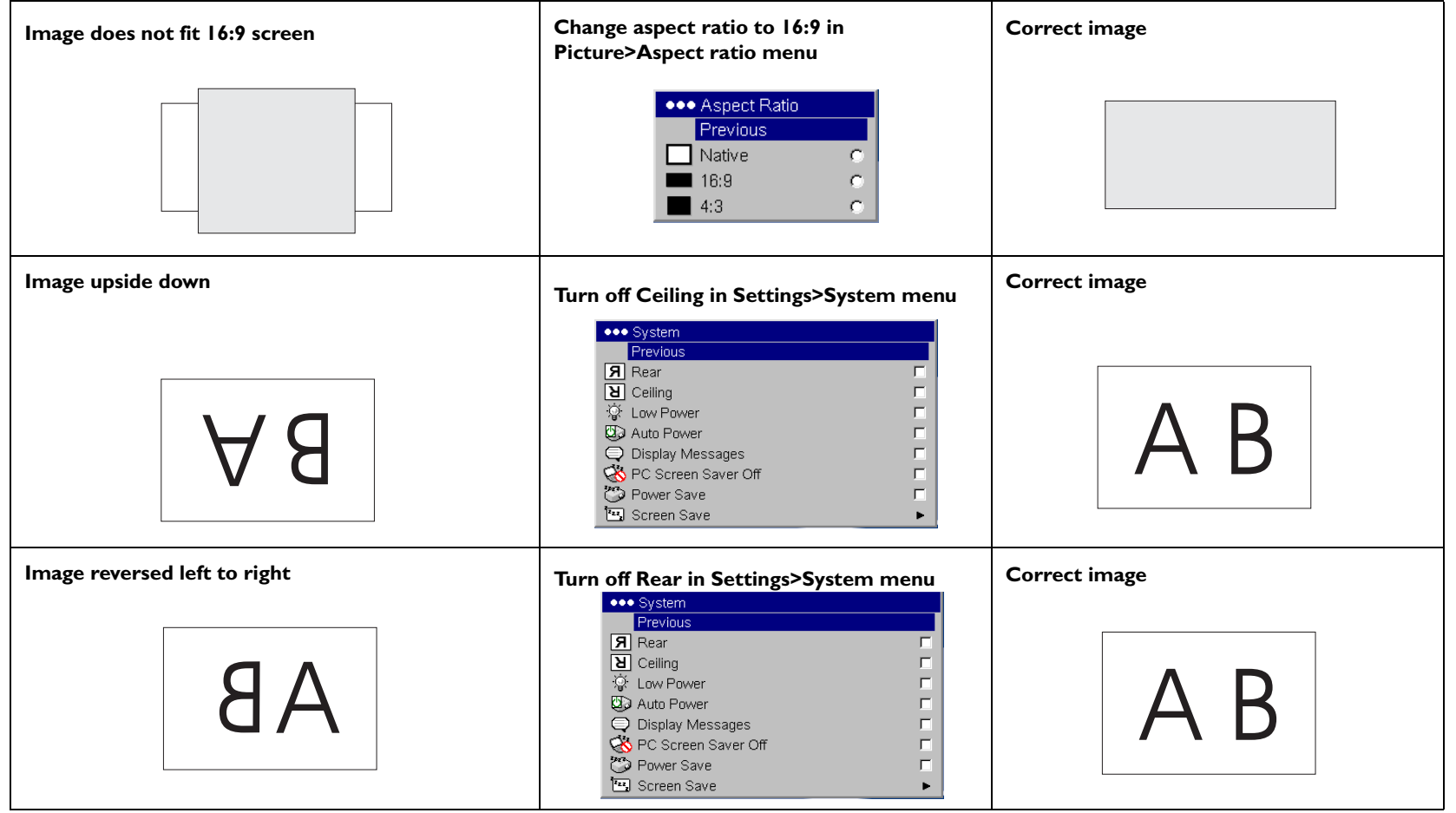

<span id="page-18-1"></span><span id="page-18-0"></span>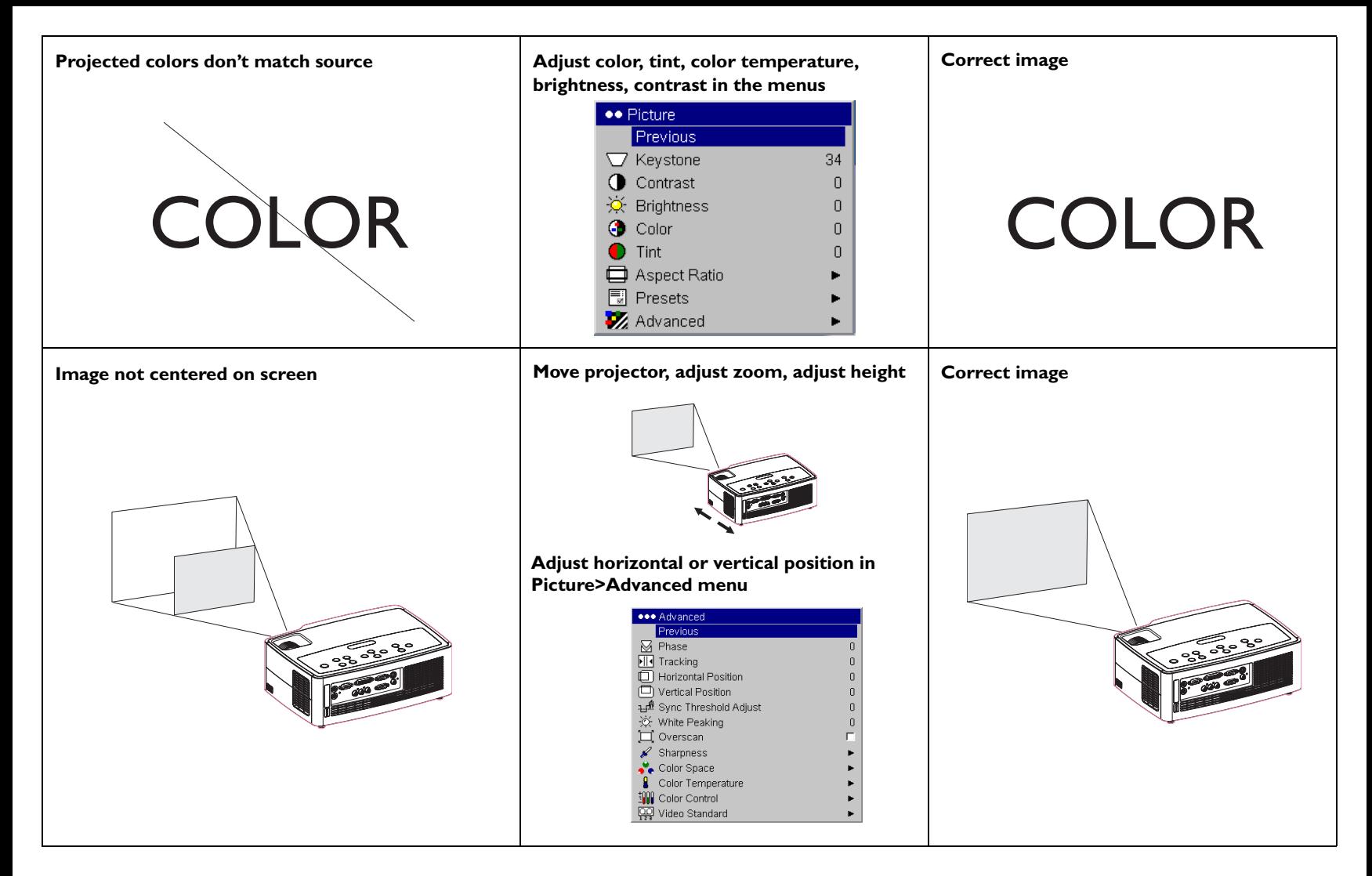

<span id="page-19-2"></span><span id="page-19-0"></span>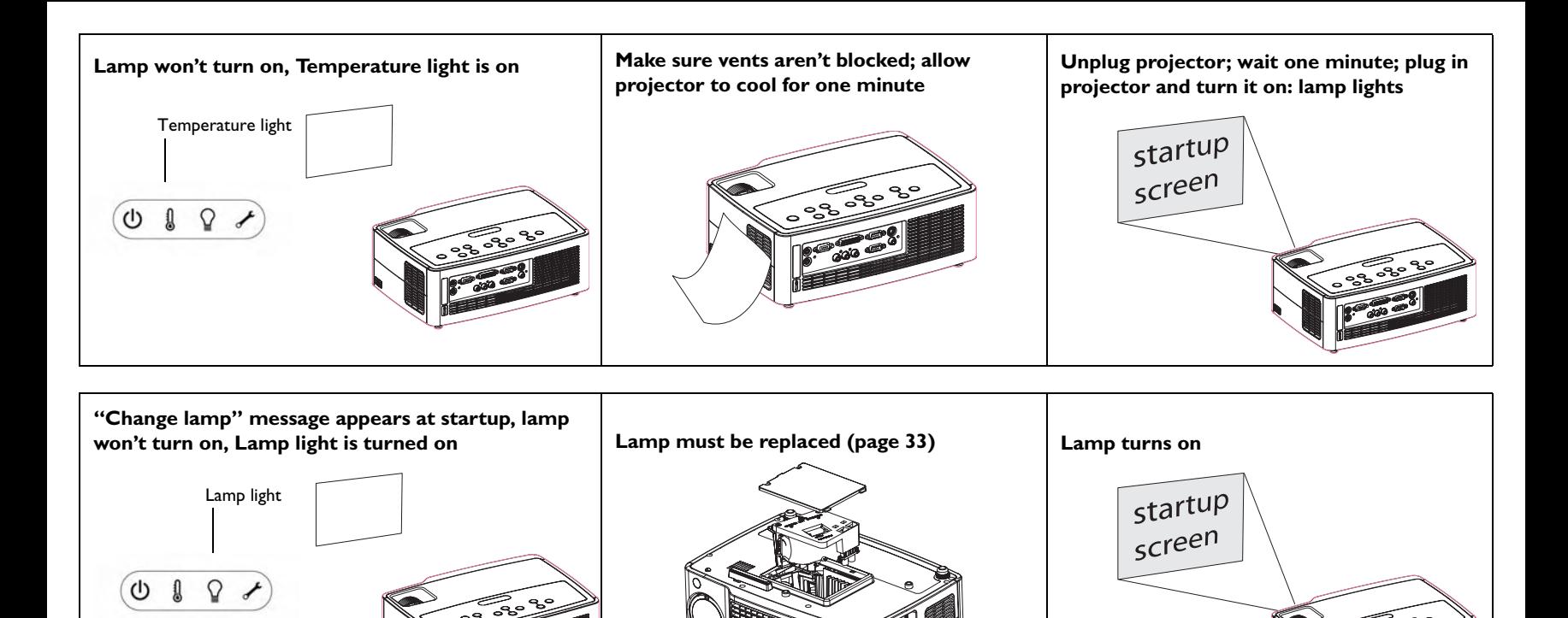

### <span id="page-19-1"></span>**Still having problems?**

If you need assistance, visit the Service and Support section of our website or call us.

This product is backed by a limited warranty. An extended warranty plan may be purchased from your dealer. When sending the projector in for repair, we recommend shipping the unit in its original packing material, or having a professional packaging company pack the unit. Please insure your shipment for its full value.

### <span id="page-20-0"></span>**Using the keypad buttons**

Most buttons are described in detail in other sections, but here is an overview of their functions:

**power**–turns the projector on ([page](#page-7-0) 7) and off ([page](#page-12-0) 12).

**menu**–opens the on-screen menus ([page](#page-24-0) 24).

**select**–confirms choices made in the menus ([page](#page-24-0) 24).

**up/down arrows**–navigates to and adjusts settings in the menus ([page](#page-24-0) 24).

<span id="page-20-1"></span>**auto image**–resets the projector to the source.

**presets**–cycles through the available preset settings [\(page](#page-26-0) 26).

**keystone**–vertical keystone adjusts the squareness of the image ([page](#page-8-0) 8). You can also adjust the keystone via the menus. See [page](#page-25-1) 25.

**volume**–adjusts sound ([page](#page-22-0) 22).

**source**–changes the active source.

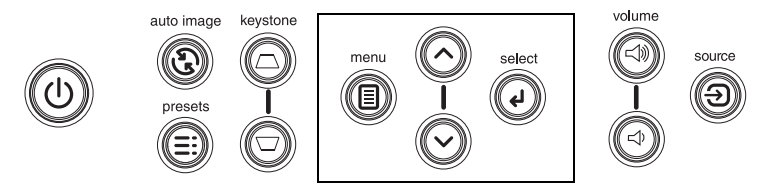

menu navigation buttons

### <span id="page-21-0"></span>**Using the remote control**

<span id="page-21-1"></span>The remote uses two (2) provided AA batteries. They are easily installed by sliding the cover off the remote's back, aligning the + and - ends of the batteries, sliding them into place, and then replacing the cover.

**Caution**: When replacing the batteries, be aware that using batteries other than the type provided with the projector may risk severe damage to the remote. When disposing of the batteries, be sure to do so in an environmentally proper manner.

To operate, point the remote at the front of the projector (not at the computer). The range of optimum operation is about 15 feet (4.5m).

Press the remote's **Power** button to turn the projector on and off (see [page](#page-12-0) 12 for shutdown info).

Press the remote's **Menu** button to open the projector's menu system. Use the arrow buttons to navigate, and the **Select** button to select features and adjust values in the menus. See [page](#page-24-0) 24 for more info on the menus.

The remote also has a **Source** button to switch between sources.

If you connect the USB portion of the M1-DA computer cable [\(page](#page-5-2) 5) you can use the up and down arrow navigation buttons to advance slides in a PowerPoint presentation.

#### **Troubleshooting the remote**

- • Make sure the batteries are installed in the proper orientation and are not dead.
- • Make sure you're pointing the remote at the projector or the screen, not the computer, and are within the remote range of 15 feet (4.5m). For best results, point the remote at the projector.

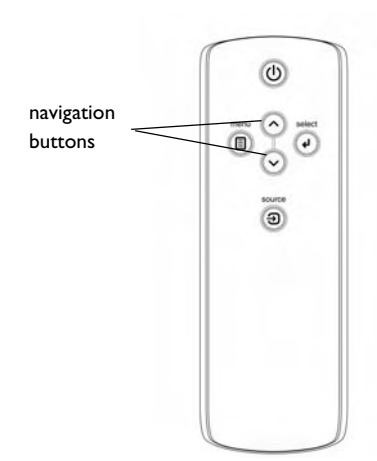

# <span id="page-22-0"></span>**Using the audio**

To play sound from the projector, connect your source to the **Audio In** connector on the projector.

To adjust the volume, use the buttons on the keypad.

To adjust the balance or turn off the projector's chime, use the Audio menu (see [page](#page-28-1) 28).

### <span id="page-22-1"></span>**Troubleshooting audio**

If there is no sound, check the following:

- •Make sure the audio cable is connected.
- •Make sure mute isn't active.
- • Make sure the volume is turned up enough. Press the **Volume** button on the keypad.
- •Adjust the audio source.

<span id="page-22-2"></span>**Connecting external speakers**

connector.

•If playing a video, make sure the playback has not been paused.

The projector can be attached to external speakers that have their own power source by plugging a speaker cable into the projector's **Audio Out**

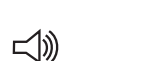

connect audio cable

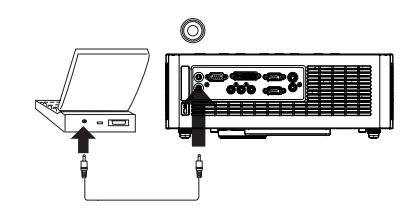

adjust volume

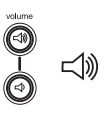

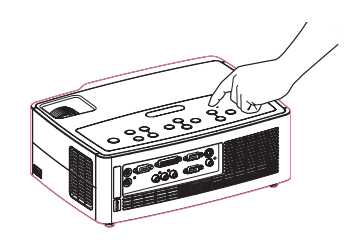

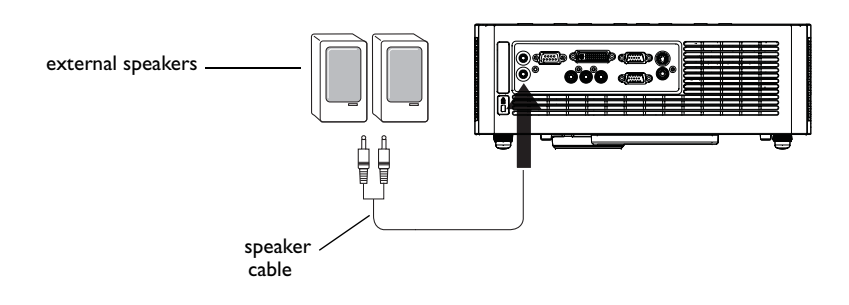

# <span id="page-23-0"></span>**Optimizing computer images**

After your computer is connected properly and the computer's image is on the screen, you can optimize the image using the onscreen menus. For general information on using the menus, see [page](#page-24-0) 24.

- •Adjust the Keystone, Contrast, or Brightness in the Picture menu.
- •Change the Aspect Ratio. See [page](#page-25-2) 25 for details.
- • Adjust the Color Space, Temperature or Control in the Advanced menu.
- • Adjust the Phase, Tracking, or Horizontal or Vertical position in the Advanced menu.
- • Once you have optimized the image for a particular source, you can save the settings using Presets. This allows you to quickly recall these settings later. See [page](#page-26-0) 26.

# <span id="page-23-1"></span>**Presentation features**

Several features are provided to make giving presentations easier. The following is an overview, details are found in the menu section on [page](#page-24-0) 24.

- <span id="page-23-4"></span>• The Custom key, available on several optional remotes only, allows you to assign various features to the button. See [page](#page-30-0) 30 for details.
- • The Startup Logo menu option lets you change the default startup screen to a black, white, or blue screen. See [page](#page-29-2) 29.
- • Two menu options, Power Save and Screen Save, are provided to automatically shut down the projector after several minutes of inactivity or display a blank screen. This helps preserve lamp life. See [page](#page-29-1) 29.

# <span id="page-23-2"></span>**Optimizing video images**

After the video device is connected properly and the image is on the screen, you can optimize the image using the onscreen menus. For general information on using the menus, see [page](#page-24-0) 24.

- • Adjust the Keystone, Contrast, Brightness, Color, or Tint in the Picture menu. See [page](#page-25-3) 25.
- • Change the Aspect ratio. Aspect ratio is the ratio of the image width to image height. TV screens are usually 1.33:1, also known as 4:3. HDTV and most DVDs are 1.78:1, or 16:9. Choose the option that best fits your input source. See [page](#page-25-2) 25.
- • Select a Sharpness, Color Temperature, or Video Standard setting. See [page](#page-27-0) 27.
- •Adjust the Color Control or White Peaking settings. See [page](#page-27-1) 27.

# <span id="page-23-3"></span>**Customizing the projector**

You can customize the projector for your specific setup and needs. See [page](#page-28-2) 28 to [page](#page-32-1) 32 for details on these features.

- •For rear projection, turn Rear mode on in the **Settings>System** menu.
- • For ceiling mounted projection, turn Ceiling mode on in the **Settings>System** menu.
- • Specify which source the projector checks first for active video during power-up.
- •Specify the function of the Custom Key on the optional remote.
- •Turn the projector's display messages on and off.
- •Turn on power saving features.
- •Specify blank screen colors and startup logos.
- •Specify the menu language.
- •Control your projector using RS-232 commands. See [page](#page-6-0) 6.

### <span id="page-24-0"></span>**Using the menus**

To open the menus, press the **Menu** button on the keypad or remote. (The menus automatically close after 60 seconds if no buttons are pressed.) The Main menu appears. Use the arrow buttons to move up and down to highlight the desired submenu, then press the **Select** button.

To change a menu setting, highlight it, press **Select**, then use the up and down arrow buttons to adjust the value, select an option using radio buttons, or turn the feature on or off using check boxes. Press **Select** to confirm your changes. Use the arrows to navigate to another setting. When your adjustments are complete, navigate to Exit, then press **Select** to go to the previous menu; press the **Menu** button at any time to close the menus.

<span id="page-24-1"></span>Dots appear before the menu name. The number of dots indicate the menu's level, ranging from one (the Main menu) to four (the most nested menus).

The menus are grouped by usage:

- •The Picture menu provides image adjustments.
- • The Settings menu provides set-up type adjustments that are not changed often.
- • The Source Info menu provides a read-only display of information about the projector and source.

Certain menu items may be grayed out until a particular source is connected. For example, Sharpness is only available for video sources and will be hidden when a computer source is active. Other menu items may be grayed out when they are not available. For example, Brightness is grayed out until an image is active.

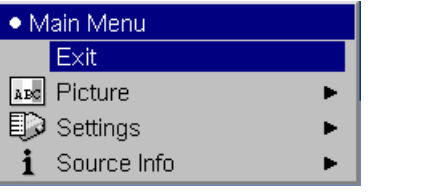

Main menu

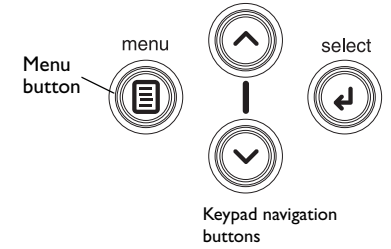

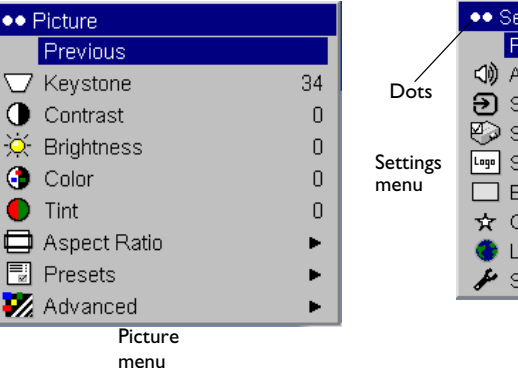

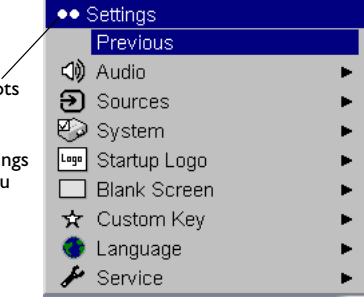

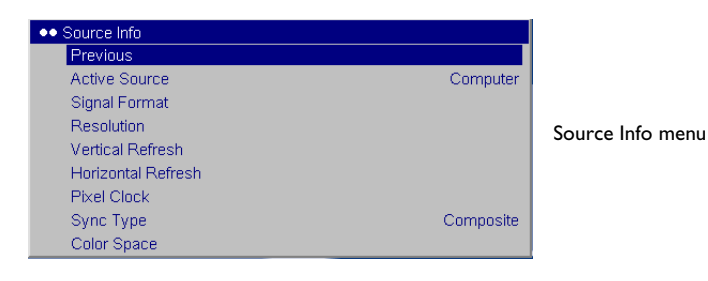

### <span id="page-25-0"></span>**Picture menu**

To adjust the following six settings, highlight the setting, press **Select**, use the up and down arrows to adjust the values, then press select to confirm the changes.

<span id="page-25-1"></span>**Keystone**: adjusts the image vertically and makes a squarer image. You can also adjust keystone from the keypad.

<span id="page-25-5"></span>**Contrast**: controls the degree of difference between the lightest and darkest parts of the picture and changes the amount of black and white in the image.

<span id="page-25-3"></span>**Brightness**: changes the intensity of the image.

<span id="page-25-4"></span>**Color**: (video and component sources only) adjusts a video image from black and white to fully saturated color.

<span id="page-25-6"></span>**Tint**: (NTSC video sources only) adjusts the red-green color balance in the image.

<span id="page-25-2"></span>**Aspect Ratio**: Aspect ratio is the ratio of the image width to image height. TV screens are usually 1.33:1, also known as 4:3. HDTV and most DVDs are 1.78:1, or 16:9. The default is 4:3, which displays the input resized up or down to fill the display area.

The aspect ratio selection is saved for each source.

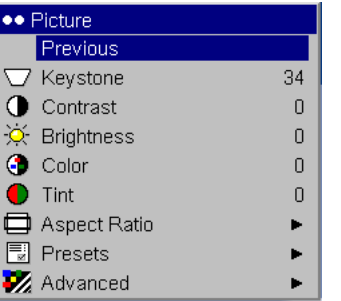

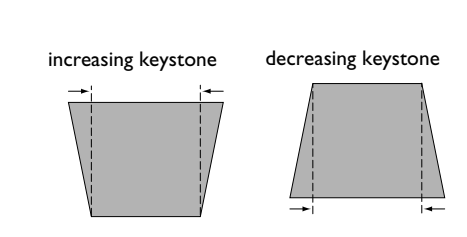

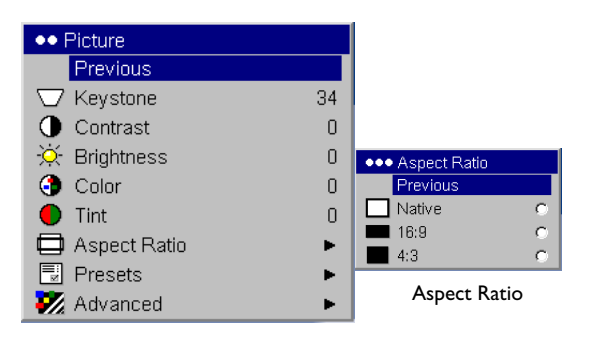

<span id="page-26-0"></span>**Presets**: Presets are provided that optimize the projector for displaying computer presentations and video images in different lighting conditions and on different backgrounds.

There are also user-definable presets. To set a preset for the current source, adjust the image, select Save Settings in the Presets menu, then select Save User 1 (or 2 or 3). You can recall these settings in the future by selecting the User 1 preset.

If you make any adjusts to the image, Presets Off will automatically be selected in the Preset menu to indicate changes have been made.

To restore the factory default settings, choose Factory Reset in the **Settings>Service** menu.

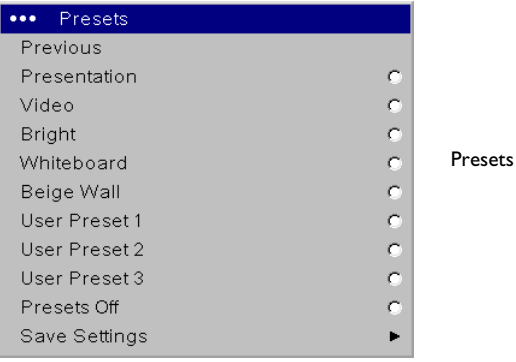

### <span id="page-27-0"></span>**Advanced settings**

<span id="page-27-6"></span>The following 4 options are for computer and component sources only.

**Phase**: adjusts the horizontal phase of a computer source.

<span id="page-27-8"></span>**Tracking:** adjusts the vertical scan of a computer source.

<span id="page-27-5"></span>**Horizontal/Vertical Position:** adjusts the position of a computer source.

**Sync Threshold Adjust**: (enhanced and high definition sources only) If a hardware device, such as a DVD player, is not syncing properly with the projector, select this option to help it sync.

<span id="page-27-10"></span>**White Peaking**: (video sources only) adjusts the white level processed in the image. It increases the brightness of whites that are near 100%.

<span id="page-27-4"></span>**Overscan**: (video sources only) removes noise around the video image.

**Sharpness**: (video sources only) changes the clarity of the edges of a video image. Select a sharpness setting.

<span id="page-27-3"></span>**Color Space**: This option applies to computer and component video sources. It allows you to select a color space that has been specifically tuned for the video input. When Auto is selected, the projector automatically determines the standard. To choose a different setting, turn off Auto, then choose RGB for computer sources, choose either REC709 or REC601 for component sources.

<span id="page-27-1"></span>**Color Temperature**: changes the intensity of the colors. Select a listed value.

<span id="page-27-2"></span>**Color Control**: allows you to individually modify each color. Highlight the color, press **Select**, then use the arrows to adjust the value.

<span id="page-27-9"></span>**Video Standard**: (video sources only) When it is set to Auto, the projector attempts to pick the video standard automatically based on the input signal it receives. (The video standard options may vary depending on your region of the world.) If the projector is unable to detect the correct standard, the colors may not look right or the image may appear "torn." If this happens, manually select a video standard by selecting NTSC, PAL, or SECAM from the Video Standard menu.

<span id="page-27-7"></span>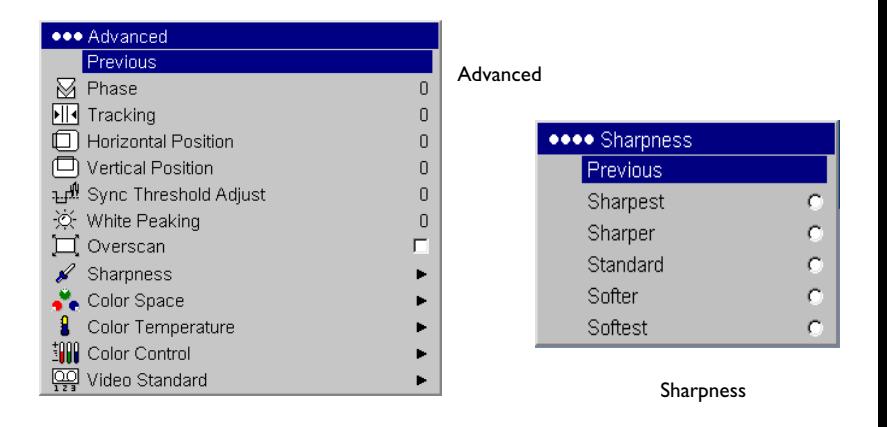

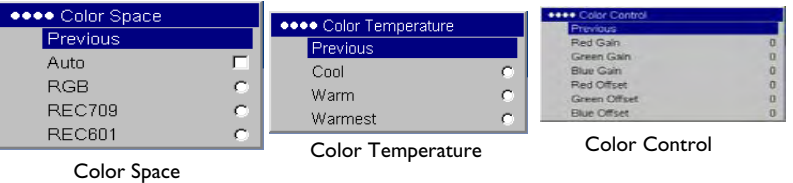

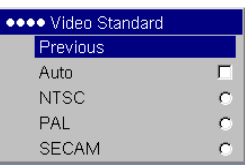

Video Standard

### <span id="page-28-0"></span>**Settings menu**

<span id="page-28-1"></span>**Audio**: allows adjustments to the volume and turns the projector's startup Chime on and off.

<span id="page-28-9"></span>**Sources:** allows you to assign a particular input to a specific source key when using an optional remote. Also allows selection of a default Power-up Source and enables or disables Autosource.

<span id="page-28-8"></span>**Sources>Power-up Source:** this determines which source the projector checks first for active video during power-up.

<span id="page-28-4"></span>**Sources>Autosource:** When Autosource is not checked, the projector defaults to the source selected in Power-up Source. If no source is found, a blank screen displays. When Autosource is checked, Power-up Source determines which source the projector defaults to at startup. If no signal is present, the projector checks the sources in order until a source is found or until power down.

<span id="page-28-7"></span>**System>Rear:** reverses the image so you can project from behind a translucent screen.

<span id="page-28-2"></span>**Ceiling**: turns the image upside down for ceiling-mounted projection.

<span id="page-28-3"></span>**Auto Power**: When Auto Power is checked, the projector automatically goes into the startup state after the projector is powered on. This allows control of ceiling mounted projectors with a wall power switch.

<span id="page-28-6"></span>**Low Power**: Turn this on to lower the light output of the lamp. This also lowers the fan speed, making the projector quieter.

<span id="page-28-5"></span>**Display Messages**: displays status messages (such as "Searching" or "Mute") in the lower-left corner of the screen.

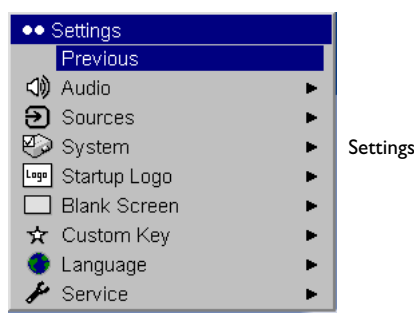

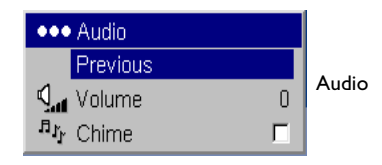

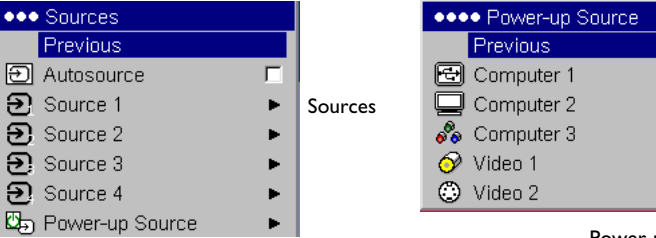

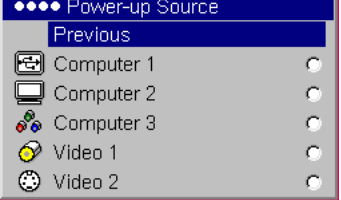

#### Power-up Source

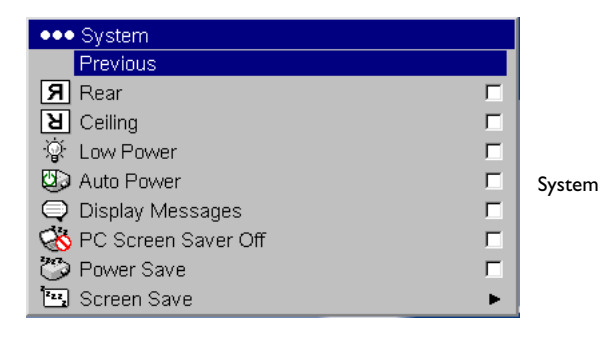

 $\bullet\bullet\bullet$   $\mathbb{S}$ l Pri 回 Au

> $\mathsf{So}$  $So$  $\mathsf{S} \mathsf{o}$ So

9999

<span id="page-29-0"></span>**PC Screen Saver Off:** prevents your computer from going into Screen Save mode. This feature is only available if the USB portion of the computer cable is connected to your computer ([page](#page-5-2) 5).

<span id="page-29-1"></span>**Power Save**: automatically turns the lamp off after no signals are detected for 20 minutes. After 10 additional minutes with no signal, the projector powers down. If an active signal is received before the projector powers down, the image will be displayed.

**Screen Save**: automatically blanks the screen with a black color after no signals are detected for a preset number of minutes. The image returns when an active source is detected or a remote or keypad button is pressed. Screen Save is disabled when Power Save is enabled.

<span id="page-29-2"></span>**Startup Logo:** allows you to display a blank Black, White, or Blue screen instead of the default screen at startup and when no source is detected.

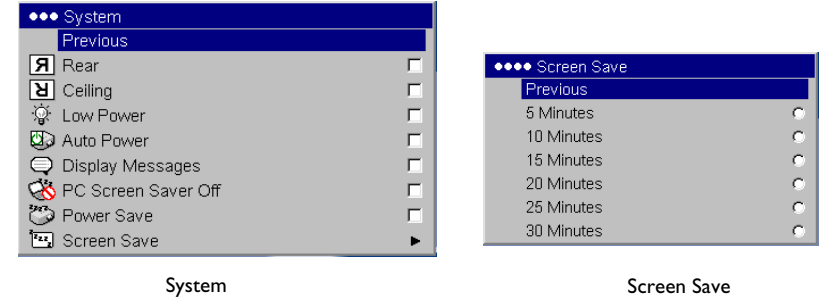

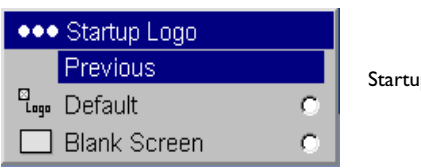

Startup Logo

<span id="page-29-3"></span>**Blank Screen**: determines what color is displayed when no source is detected.

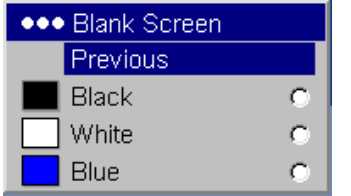

Blank Screen

<span id="page-30-0"></span>**Custom Key** (for use with optional remote only): allows you to assign a different function to the **Custom** button on the remote to quickly and easily use the effect. Only one effect can be enabled at a time. Highlight an effect and press **Select** to choose it. The default effect is Source Info.

- •**Blank**: displays an empty screen.
- •**Mute**: turns off all sound.
- <span id="page-30-1"></span>•**Aspect Ratio**: toggles among 4:3, 16:9, and Native (see [page](#page-25-2) 25).
- •**Source:** cycles through available sources.
- •**Auto Image**: resets the projector to the source ([page](#page-20-1) 20).
- •**Freeze**: pauses the projected image.
- •**Source Info:** the default effect. It opens a window with projector and source information.
- •**Service Info:** opens a window with projector and source information.

<span id="page-30-4"></span>**Language**: allows you to select a language for the onscreen display of menus and messages.

<span id="page-30-5"></span>**Service**: to use these features, highlight them and press **Select**.

<span id="page-30-2"></span>**Factory Reset**: restores all settings (except Lamp Hours) to their default after displaying a confirmation dialog box.

<span id="page-30-3"></span>**Reset Lamp Hours**: resets the lamp hours counter in the Service Info menu to zero. Do this only after changing the lamp. It displays a confirmation dialog box.

**PIN**: see the next section.

**Test Pattern:** allows you to display certain patterns to adjust the image. This feature only works with an optional remote. To display test patterns, click the Test Pattern check box, exit the menus, then press the **Blank** button on the remote. To select the patterns, use the up/down arrows on the remote or keypad. To exit the test patterns, press the **Blank** button again.

**Service Info**: provides information about the projector and lamp.

**Service Code:** only used by authorized service personnel.

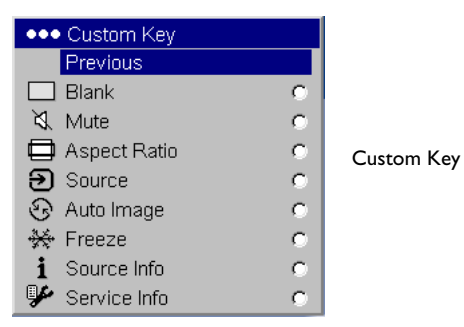

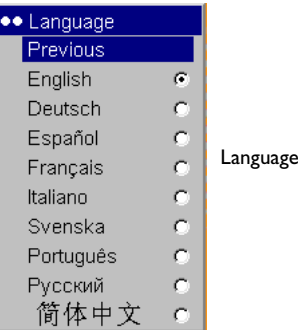

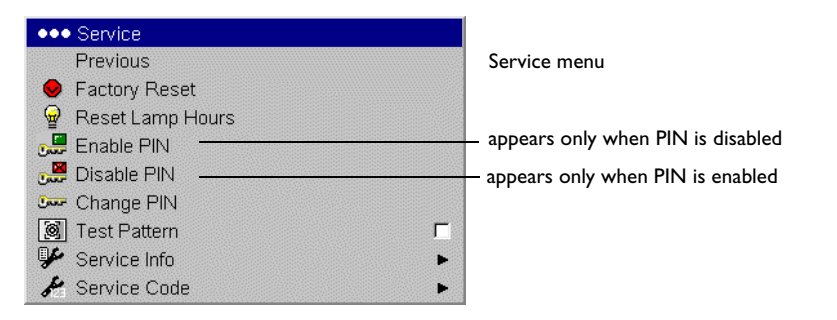

### <span id="page-31-0"></span>**PIN feature**

The PIN (personal identification number) feature allows you to password protect your projector. Once you enable the PIN feature, you must enter the PIN before you can project an image.

To use this feature, you must register your projector at **www.infocus.com/ register** and follow the instructions there to get a default PIN. The PIN consists of a sequence of 5 navigation button presses. The navigation buttons are menu, select, up arrow and down arrow. Once you have this PIN, select Enable PIN in the Service menu. The Enter PIN dialog box appears.

Use the navigation buttons on the remote or keypad to enter the correct button press sequence. After pressing the first button, a dot appears in the current PIN slot and the highlighted cursor moves to the right one slot. When all 5 numbers are entered correctly, press the **Select** button on the remote or keypad to select OK. If the message "Incorrect PIN" appears, verify the code and re-enter it. If you mis-enter a number, you must enter 5 numbers and press the **Select** button in order to access the "Incorrect PIN" message and re-enter the code.

### **To enter the PIN at projector startup:**

Power up the projector. The "Enter PIN" dialog box appears after the startup screen. Enter the PIN. Use the navigation buttons on the remote or keypad to enter the correct button press sequence. See the description above for instructions. If you lose or forget your PIN, go to **www.infocus.com/pin.**

### **To change the PIN:**

Select "Change PIN" in the Service menu. Enter the existing PIN. Enter the new PIN. You can navigate between OK and Cancel by pressing the up and down buttons on the keypad. Select OK or Cancel by pressing the **Select** button. Verify the new PIN.

### **To reset the PIN back to the default:**

Power up the projector. After the "Enter PIN" dialog box appears, press and hold the **Select** button down for 10 seconds. Enter the default PIN to use the projector. If you lose or forget your default PIN, go to **www.infocus.com/pin**.

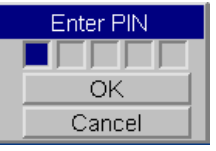

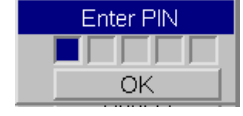

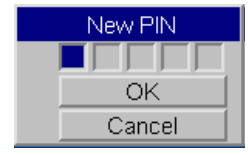

### <span id="page-32-0"></span>**Maintenance**

### <span id="page-32-1"></span>**Cleaning the lens**

**1** Apply a non-abrasive camera lens cleaner to a soft, dry cloth.

Avoid using an excessive amount of cleaner, and don't apply the cleaner directly to the lens. Abrasive cleaners, solvents or other harsh chemicals might scratch the lens.

**2** Lightly wipe the cleaning cloth over the lens in a circular motion. If you don't intend to use the projector immediately, replace the lens cap.

### <span id="page-32-2"></span>**Using the security lock**

<span id="page-32-3"></span>The projector has a security lock for use with a cable lock system. Refer to the information that came with the lock for instructions on how to use it.

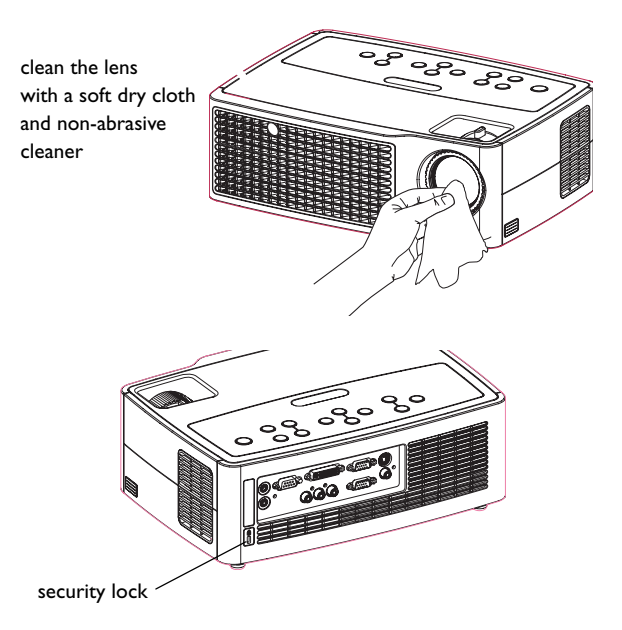

### <span id="page-33-0"></span>**Replacing the projection lamp**

<span id="page-33-1"></span>The lamp hour timer in the Service Info menu counts the number of hours the lamp has been in use. Twenty hours before the specified end of the lamp's life, the message "Replace lamp" briefly appears on the screen at each startup. When the expected lamp life has been reached, the Lamp indicator icon lights red [\(page](#page-12-2) 12).

**NOTE**: You can order new lamp housings from **www.infocus.com** (in select areas), your retailer or your dealer. Use only a replacement lamp with the same type and rating as the original lamp.

- **1** Turn off the projector and unplug the power cable.
- **2** Wait 60 minutes to allow the projector to cool thoroughly.
- **3** Turn the projector upside down and remove the lamp door by loosening the 2 captive screws and pulling the door off.

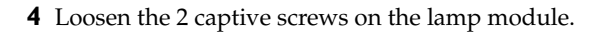

#### **WARNINGS**:

- • To avoid burns, allow the projector to cool for at least 60 minutes before you replace the lamp*.*
- •Unplug the power cord before replacing the lamp.
- •Do not drop the lamp module. The glass may shatter and cause injury*.*
- • Do not touch the glass lamp screen. Fingerprints can obscure projection sharpness.

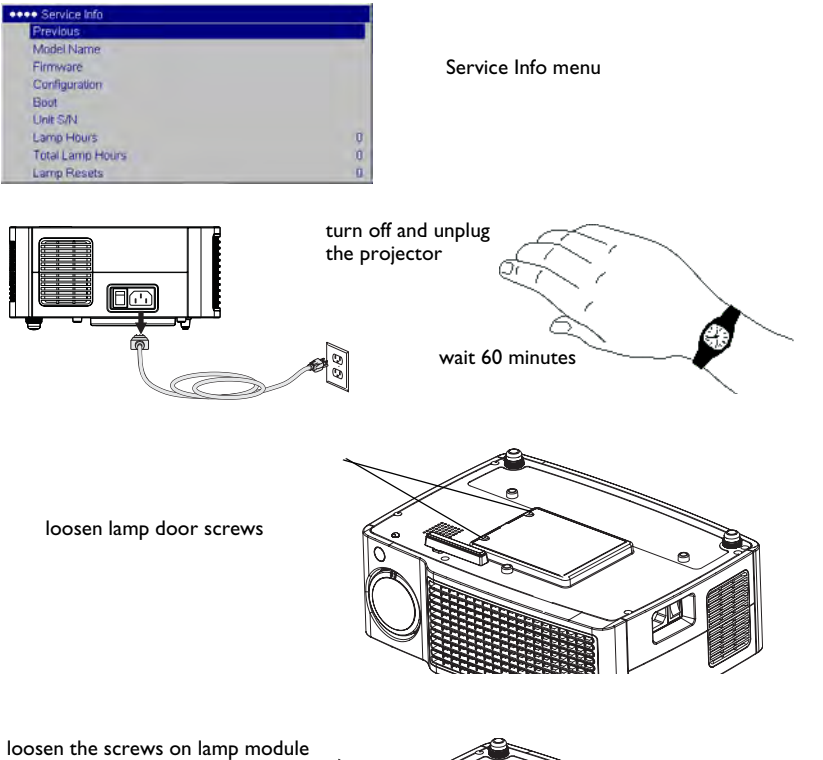

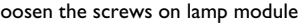

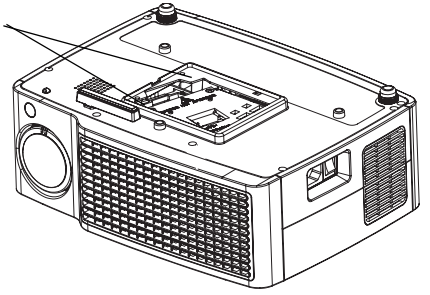

• Be extremely careful when removing the lamp housing. In the unlikely event that the lamp ruptures, small glass fragments may be generated. The lamp module is designed to contain most of these fragments, but use caution when removing it. Before replacing a ruptured lamp, clean the lamp compartment and dispose of cleaning materials. Wash hands after lamp replacement.

Hg – Lamp contains mercury. Manage in accordance with local disposal laws. See **www.lamprecycle.org**.

- **5** Carefully remove the lamp module by grasping and lifting the metal bail wire. Dispose of the lamp in an environmentally proper manner.
- **6** Install the new lamp module, making sure that it is properly seated. Be careful not to touch the interior components of the projector.
- **7** Snap the bail wire back into its flat position against the lamp module.
- **8** Tighten the screws on the lamp module.
- **9** Replace the lamp door and tighten the screws.
- **10** Plug in the power cable. Press the **Power** switch and button to turn the projector back on, then reset the lamp hour timer.

### <span id="page-34-0"></span>**Resetting the lamp timer**

To reset the lamp timer, navigate to the **Settings>Service** menu and select **Reset Lamp Hours**.

remove module

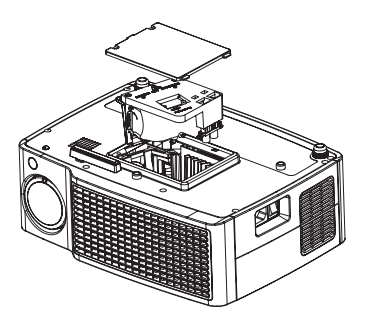

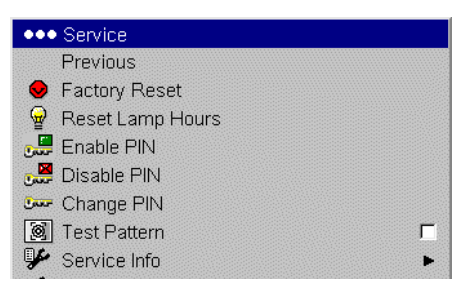

reset lamp time in Service menu

# <span id="page-35-0"></span>**Appendix**

### <span id="page-35-1"></span>**Projected image size**

**Table 2: Image sizes** 

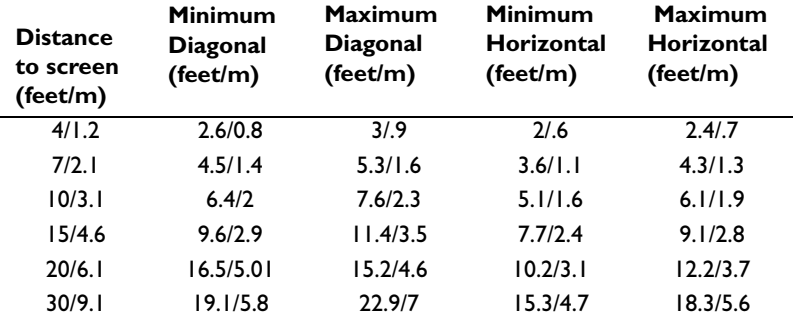

**NOTE**: Visit our website for an interactive image size calculator.

#### **INDEX**

**A**

[Advanced setting 27](#page-27-0) [Aspect Ratio 25,](#page-25-2) [30](#page-30-1) [audio 22](#page-22-0)[Audio In connector 5,](#page-5-3) [9](#page-9-1) [audio volume 11](#page-11-0)[audio, troubleshooting 22](#page-22-1) [Auto Power 28](#page-28-3)[Autosource 28](#page-28-4)**B**[Blank screen 29](#page-29-3)[Brightness 8](#page-8-1) **C**[Ceiling 28](#page-28-2) [cleaning the lens 32](#page-32-1) [Color 11,](#page-11-0) [25](#page-25-4) [Color Control 27](#page-27-2)[Color Space 27](#page-27-3) [Color Temperature 27](#page-27-1) [colors are incorrect 18](#page-18-0)[Computer 2 connector 6](#page-6-1) computer connections op[tional 5](#page-5-2) requ[ired 5](#page-5-1) computer image op[timize 23](#page-23-0) [troubleshooting 13](#page-13-0) connecting [compu](#page-5-0)ter 5 [external speakers 22](#page-22-2) [video device 9](#page-9-0)[connector pane](#page-4-0)l 4 [contacting InFocus 19](#page-19-1) [Contrast 8,](#page-8-1) [11,](#page-11-0) [25](#page-25-5) [Custom key 23](#page-23-4)

### **D**

**36**

[Display Messages 28](#page-28-5) displaying compu[ter image 7](#page-7-0) [video image 10](#page-10-0) **E**[elevator foot 8](#page-8-2)**F**[Factory Reset 30](#page-30-2) [focus 8,](#page-8-3) [11](#page-11-1) [fuzzy image 14](#page-14-0) **I**image [display computer 7](#page-7-0) [display video 10](#page-10-0) [image does not fit screen 17](#page-17-0) [image not centered 18](#page-18-1) [image not sharp 16](#page-16-0) [image not square 16](#page-16-1) [image reversed 17](#page-17-1) [image size matrix 35](#page-35-1) [image upside down 17](#page-17-2) **K**[keypad buttons 20](#page-20-0) [keystone 8,](#page-8-3) [25](#page-25-1) **L**[lamp replacement 33](#page-33-0) [Lamp Reset 30](#page-30-3) [lamp won't turn on 19](#page-19-2) [Language 30](#page-30-4) laptop [connecting 5](#page-5-1) [external video port 7](#page-7-1) [lens, cleaning 32](#page-32-1) [leveling foot 8](#page-8-4) [lock, security 32](#page-32-3) [Low Power 28](#page-28-6)

**M**

[Macintosh troubleshooting 15](#page-15-0) [Main menu 24](#page-24-1)[menu sys](#page-24-0)tem 24 [Monitor connector 6](#page-6-2) **N**no compu[ter image 14](#page-14-1) [no startup screen 13](#page-13-2) **O**[only startup screen appears 13](#page-13-3) [onscreen menus 24](#page-24-0)[Overscan 27](#page-27-4) **P**passwor[d-protecting the projector 31](#page-31-0) [PC Screen Saver 29](#page-29-0)persona[l identification number 31](#page-31-0) [Picture menu 25](#page-25-0)[PIN 31](#page-31-0)[Position 27](#page-27-5)[power ca](#page-5-4)ble 5, [9](#page-9-2) [Power Save 12,](#page-12-3) [29](#page-29-1) [Power-up Source 28](#page-28-8) presen[tation features 23](#page-23-3) [projected image sizes 35](#page-35-1) projector [adjusting the height 8,](#page-8-2) [10](#page-10-1) [connector pane](#page-4-0)l 4 [customizing 23](#page-23-3) passwor[d-protecting 31](#page-31-0) [PIN 31](#page-31-0)pos[itioning 8](#page-8-5) reg[istering 3](#page-3-1) [safety considerations 2](#page-2-0) [shutdown 12](#page-12-4)[troubleshooting problems 12](#page-12-1)

#### **R**

[Rear 28](#page-28-7)[remote control 21](#page-21-1)rep[lacing the lamp 33](#page-33-1) [Reset 30](#page-30-2)[resetting the lamp timer 34](#page-34-0) [resolution 3](#page-3-2)[RS-232 4,](#page-4-1) [6](#page-6-3) **S**[Screen Save 12,](#page-12-5) [29](#page-29-0) [security lock 32](#page-32-3) [serial connection 6](#page-6-3)[Service 30](#page-30-5)[Settings menu 28](#page-28-0) [Sharpness 27](#page-27-6) [shutting down the projector 12](#page-12-4) [Source troubleshooting 13](#page-13-0) [Sources 28](#page-28-9)spea[kers, connecting 22](#page-22-2) [Startup Logo 29](#page-29-2) [Sync Threshold Adjust 27](#page-27-7) **T**[Tint 11,](#page-11-0) [25](#page-25-6) [Tracking 27](#page-27-8) [Troubleshooting 12,](#page-12-1) [13](#page-13-0) [Turning off the projector 12](#page-12-6) **U**[using the keypad buttons 20](#page-20-0)

**V**

[VESA connector 6](#page-6-1) [video connections 9](#page-9-0) [video images, optimizing 23](#page-23-2) [Video Standard 27](#page-27-9) **W** [White Peaking 27](#page-27-10) **X** [XGA 3](#page-3-2) **Z**[zoom 8,](#page-8-3) [11](#page-11-1)